# ネットワークリモコン SK131010

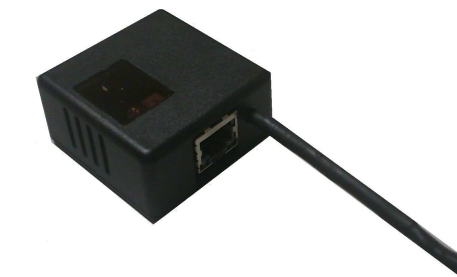

#### ■ はじめに

 本製品は、温度監視機能付きで、異常温度になったときや、停電復帰時に メールでお知らせする機能や、指定時刻にリモコン対応機器の操作を行う機能があります。

お知らせメールで通知された web ページにアクセスして、あらかじめ登録<br>されたリエコン過佐ボタンを埋すことにより、エアコンを動佐させるなど されたリモコン操作ボタンを押すことにより、エアコンを動作させるなどの作業が可能になります。

 自宅でペットを飼われている方や、帰宅前に自宅のエアコンを操作したり、 留守中の指定時刻にリモコン対応室内灯を点灯、消灯したい方には大変便利な機能です。

# ■ 安全にご使用いただくために<br>- ● 天製品の分解、改造、悠望を自分

- 本製品の分解、改造、修理を自分で行わないでください。 火災、感電、故障の原因になります。 また、故障時の保障対象外となります。
- 本製品を、水を使う場所や湿気の多いところで使用しないでください。火災、感電、故障の原因になります。
- 本製品の取り付け、取り外しのときは、本製品に触れる前に金属製の もの(スチールデスク、ドアのノブなど)に触れて、静電気を除去してから作業を行ってください。 静電気は本製品の破損の原因になります。
- 本製品に強い衝撃をあたえないでください。
- お手入れの際は乾いたやわらかい布で軽く拭いてください。 ベンジン、シンナー、アルコールなどは使用しないでください。

#### ■ 使用環境

- 最大16個のリモコン信号を記録できます。 ―
- NEC フォーマット、家電協フォーマット、SONY フォーマット等に対応 しています。(受信した波形パターン ON時間 OFF時間をそのまま記録)
- エアコン等で使用される家電協可変長フレームも 510bit 分まで記録 できますのでエアコンだけ受け付けない等の問題もありません。
- その他独自のサブキャリア周波数 38kHz 付近以外のリモコンには 未対応です。

### ■ 付属品

- 1. マニュアル
- 2. 電源アダプタ
- 3. LAN  $H JL$

### ■ 免責事項

- 本製品を使用していただくために下記項目の条件が必要です。
	- 1. 常時接続ブロードバンド環境。(ADLS、光など) またグローバル IP アドレスが振り分けられている必要があり<br>キオ (通覚グローバル IP アドレスでオが、一部プロバイダで ます。(通常グローバル IP アドレスですが、一部プロバイダで はローカル IP アドレスの場合があり、プロバイダへの変更依 頼が必要になる場合があります。)
	- 2. 本製品を初期設定するための Windows パソコン。 (その他 OS の場合 NetBIOS 使用可のもの)
	- 3. LAN コネクタの空き1つ。(空きがない場合は LAN ハブの追加が 必要です。)
	- 4. LAN ケーブルの長さは2mです。 ブロードバンド環境の場所と操作したいリモコン機器の場所が離れている場合は、
	- 別途 無線 LAN 中継機等をご検討ください。<br><sub>動作涅度−10〜60℃ 保存涅度−20〜70℃(結</sub> 5. 動作温度-10~60℃、保存温度-20~70℃(結露なき事)

# ■ リモコン記録性能<br>- ● - 最大16個のリモ

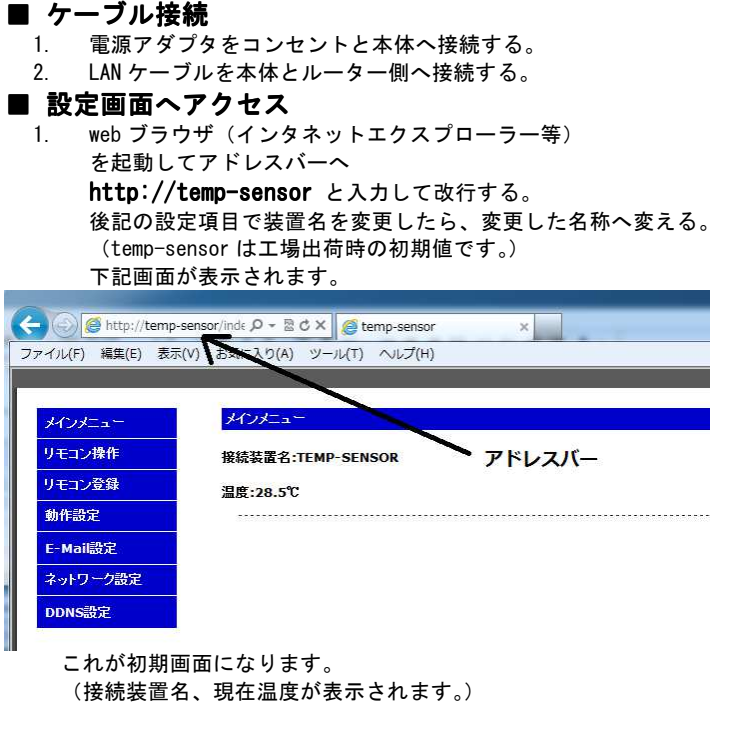

1. 左側メニューの**リモコン登録**をクリックする。 2. ユーザー名とパスワードを入力する。 (工場出荷時:ユーザー名 **admin** パスワード **admin)**<br>ave OK2の画面が出ますので OK ボタンを押す Save OK?の画面が出ますので OK ボタンを押す。

### ← → → Enttp://temp-sensor/prol p + B d x Etemp-sensor ファイル(F) 編集(E) 表示(V) お気に入り(A) ツール(T) ヘルプ(H)

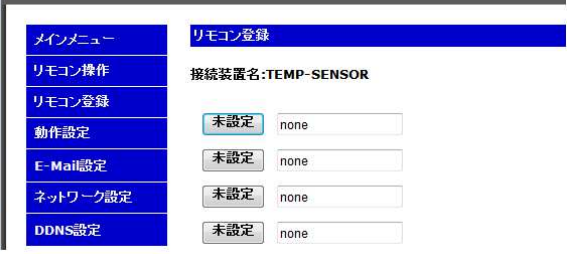

- 3. 現在 **none** と表示しているところへ適当な名称を記入します。(最大 8<br>文字主で) 文字まで)
- 4. 記入が終わったら左の**未設定**ボタンを押します。
- 5 秒以内に登録したいリモコンを**10cmほどの距離**で (ノイズ防止<br>の<sup>ち \</sup> の為)
- 本製品に向けてリモコンのボタンを押します。 (注意:エアコンの場合電源オンと電源オフが同一ボタンである場合 があります。電源オンを登録する場合はリモコンの液晶が電源オフで あることを確認して登録してください。電源オフの登録はその逆になります。

5. 登録が正常に行われると下記画面のように**未設定**ボタンが 登録番号 No.0 のように変化します。

#### ← → → B + http://temp-sensor/prol  $P - \& C \times$  etemp-sensor ファイル(F) 編集(E) 表示(V) お気に入り(A) ツール(T) ヘルプ(H) リモコン登録 モコン操作 接続装置名:TEMP-SENSOR

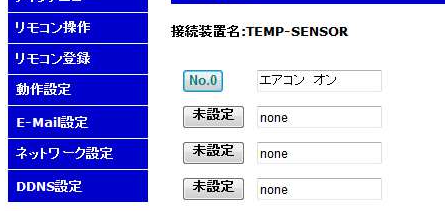

1. 先ほど登録した**エアコン オン**ボタンを押すとエアコンの電源が入<br>します ります。

- 1. メール通知用の**温度上限と温度下限**を設定してください。
- 2. メ**ール通知間隔**とは温度が上下限から外れた場合 (温度異常) にメー<br>リーが通知されますが、涅度異常性能が結いた場合、再度メールが来る ルが通知されますが、温度異常状態が続いた場合、再度メールが来る間隔になります。

### ■ 指定時刻動作

 本製品の使用により、または故障により生じた直接、間接の損害につ きましては、当社は一切の責任を負いかねますので、あらかじめご了承ください。

- これらの web ヘアクセスするためのユーザー名とパスワードを設定します。<br>! web コーザータに半色茶粉字で流当な名前に亦再してください web ユーザー名に半角英数字で適当な名前に変更してください。
- web パスワードに半角英数字で適当なパスワードに変更してくださ い
- 2. すべての変更が終わったら**設定変更**ボタンを押してください Save OK?のメッセジが出たら OK を押してください。
- 3. 変更すると再度ユーザー名とパスワードを求められます。 新しく変更した値を入れてください。 新しいパスワードを忘れた場合は裏面のリセットボタンを 5 秒以上<br><sub>押す トエ</sub> # # # # # のっーザータ... admin... パスワード... admin... 押すと工場出荷時のユーザー名 admin パスワード admin に戻ります。

\*キャンセルボタンを押すと変更前の値に戻ります。

# (1)本製品へのアクセス

# ②リモコン登録 ②リモコン登録

# ■ 設定画面へアクセス<br>- ↑ ……た側メニューのリモ

画面は一部を表示しています。最大16個のリモコン信号を登録できます。

注:メールソフトによっては着信されたメールが 「フィッシング詐欺メール」と判定される可能性があります。 これはメールのリンクアドレスがそのまま IP アドレスになっている ためです。これは仕様ですので問題なく使用できます。

\*キャンセルボタンを押すと変更前の値に戻ります。

 またエアコンの電源オンには冷房暖房のモードや、温度設定等の各種設定情報も含んでいます)

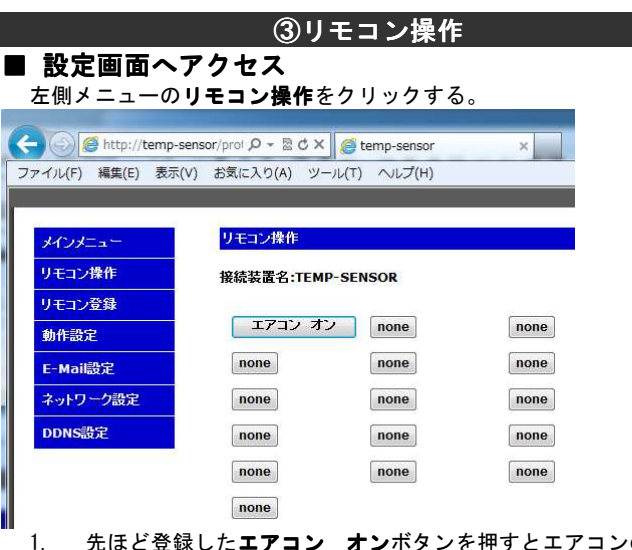

# ④動作設定

■ 設定画面へアクセス

 $\overline{G}$  $771$ m.

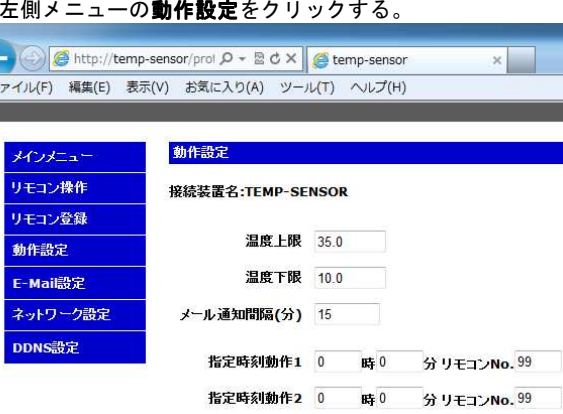

webバスワード •••••

#### **設定変更 キャンセル**

この画面の設定はすべて半角英数字での入力にしてください。

web $2 - f - 2$  admin

# ■ メール通知条件設定(温度管理)<br>- 温度が上下限値から外れた場合のメール®

温度が上下限値から外れた場合のメール通知機能の設定です。

指定時刻に自動でリモコン操作をする設定です。

1. 指定時間を入力してください(時の部分は 24 時間制入力です。)<br>- コーヒン No. にはリエコン発録で登録したときに書設室ボタンが3 リモコン No. にはリモコン登録で登録したときに未設定ボタンが番 号に変わります。その番号を入れてください。 指定時刻動作をやめたいときは**リモコン No**. に 17~99 のどれかの値<br><sup>な λ ゎ て ⁄ だ <del>゙</del> \* い</sup> を入れてください。 (該当する**リモコン No.** 以外は無動作となります。)<br>|

#### ■ web ユーザー名・web パスワード設定

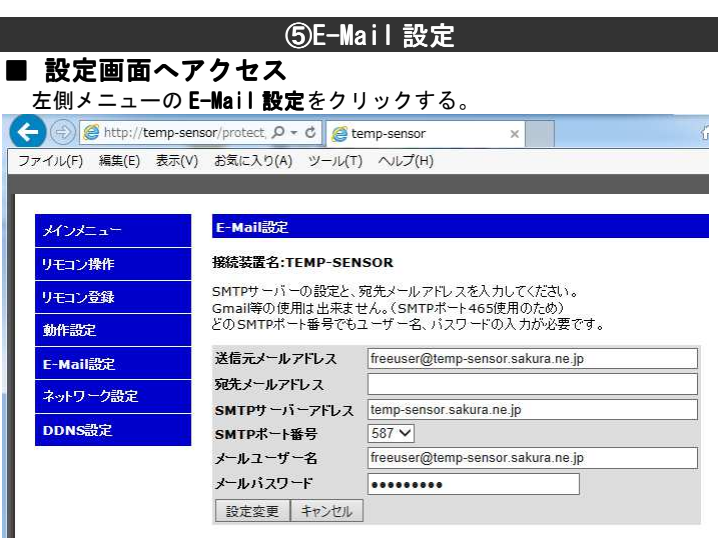

この画面の設定はすべて半角英数字での入力にしてください。

# ■ 送信元と送信先メールアドレス登録<br>- 現在使用しているパソコン等のメールソフトの

- 現在使用しているパソコン等のメールソフトの内容を入力します。 1. 送信元メールアドレス<br>- 現在使用レズいろメール 現在使用しているメールソフトのメールアドレスを入力。
- 2. **宛先メールアドレス**<br>※※楽星メントリン準帯が 送信してほしい携帯などのメールアドレスを入力。
- 3. SMTP サーバーアドレス サーバーアドレス<br><sup>ホ田 |</sup> ていろメール 現在使用しているメールソフトの SMTP の値を入力。
- 4. SMTP ポート(25 <sup>か</sup> <sup>587</sup> のみ) SMTP ポート番号は通常25ですがプロバイダによっては<br>587(艹ブミッションポート)の場合があります 587(サブミッションポート)の場合があります。 SMTP ポート <sup>465</sup> 使用する Gmail 等の使用は不可です。
- 5. メールユーザー名<br>- <sub>甲左体 甲</sub>」<sub>ていろメ</sub> 現在使用しているメールソフトのユーザー名を入力。
- 6. メールパスワード<br>- 現左体田L.ているメ 現在使用しているメールソフトのパスワードを入力。
- 7. すべてを入力したら、設定変更ボタンを押して保存します。
- 8. 設定変更ボタンを押すと**メール送信テスト**ボタンが現れますので、<br>- そのボタンを押すと**家生メールアドレス**ヘテスト洋信されます そのボタンを押すと**宛先メールアドレス**へテスト送信されます。<br>メールがエたい提合け軍度内容を確認し*てく*ださい メールが来ない場合は再度内容を確認してください。

# ⑥ネットワーク設定 ⑥ネットワーク設定

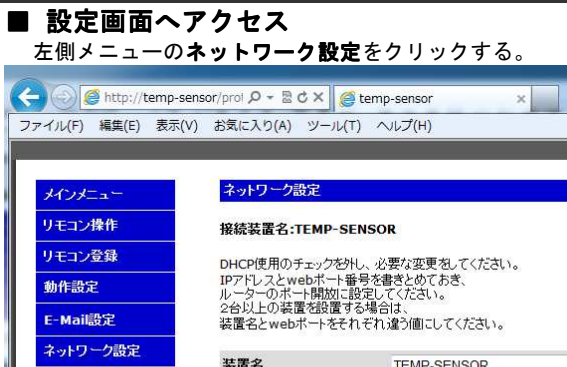

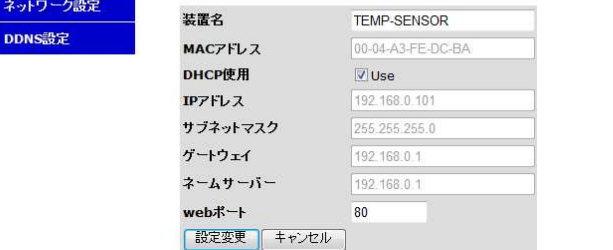

この画面の設定はすべて半角英数字での入力にしてください。

- 本製品へ内部からアクセスするアドレス http://temp-sensor や、 本製品からのメール通知される装置名になります。
- TEMP-SENSOR2 に変更した場合は、次回から本製品への内部アクセスは、 http://temp-sensor2 になります。
- 本製品を1台のみ使用の場合は変更する必要はありませんが、<br>2 ムロい咚を使用する場合は、それぞれ別の冬我にしてください 2 台目以降を使用する場合は、それぞれ別の名称にしてください。<br>(名称け**半色黄数字**と―や のみにかります)
- (名称は半角英数字とーや のみになります)

### ■ DHCP 使用

この設定項目は離れた場所から携帯電話等でアクセスするための設定です。

### ■ 装置名

外部からアクセスするのに毎回バラバラの IP アドレスでは不都合がある<br>ので、**NHCP 歯田**のチェックをめしてください ので、DHCP 使用のチェックを外してください。 これで本製品の IP アドレスが固定になります。

#### ■ IP アドレス

本製品へアクセスするポート番号です。 本製品を1台のみ使用の場合は変更する必要はありませんが、<br>2 ムロい咚を使用する場合は 2 台目以降を使用する場合は、<br>**web ポート**釆号を - 40513~6553 web ポート番号を。49513~65535 の間の値に変更してください。 番号を <sup>50000</sup> にした場合の本製品へ内部からアクセスするアドレスは http://temp-sensor:50000 になります。(80のときのみ省略可)

### ■ 設定変更

これがチェック状態になっていると、ルーターから何らかの IP アドレスが 振り分けられます。

注 : ネームサーバーの値が 0.0.0.0の場合ゲートウェイの値と同じ値にし<br>アイださい(ルーターによってけ正しい値が振り分けられない事があるた **てください。**(ルーターによっては正しい値が振り分けられない事があるた<br><sup>め\</sup> め)

固定の IP アドレスにするので他機器との重複を防ぐため最後の桁を 250 などに変更する。(上位 3 桁の数値は変更しないでください。)<br><sub>1974</sub> の IP アドル7, 102, 168, 0, 101 の場合 102, 168, 0, **250** ヘ*ず* 国 現在の IP アドレス 192.168.0.101 の場合 192.168.0.250 へ変更 現在の IP アドレス 192.168.1.5 の場合 192.168.1.250 へ変更

画面が変わり、**再起動後のアクセス先:**にリンクが出ますので、<br>結きの佐業け!! ソクをクリック! ア結けてください 続きの作業はリンクをクリックして続けてください。 次回から本製品への内部アクセスはこのアドレスになりますので、 メモしておいてください。

\*キャンセルボタンを押すと変更前の値に戻ります。

## (7)ルーター設定

**■ ルーターのポート開放**<br>- <sub>離れた場所から本製品へアク・</sub>

#### ■ web ポート

#### その他の設定の変更の必要は基本的にありません。

- 6. **設定保存の OK** ボタンを押す。<br>7. 画記動ポタンを押して再起動
- **再起動ボタン**を押して再起動する。
- 8. これで外出先などから本製品へアクセスすることが可能になります。 再起動に数分かかるので、再起動完了後に続きの作業を行ってください。

 IP アドレスと web ポートの内容をメモしておいてください。 (ルーター設定で使用します)

これまでの作業を行う中でメール設定で指定した**宛先アドレス**ヘメールが 着信されたと思います。

その中のリンク先に、**内部からのアクセスと外部からのアクセス**があると<br><sub>田 いキ</sub>ォ 思います。

**内部**とは、本製品が接続されている自宅などの LAN 環境からのアクセスを<br>いいます、携帯でも自宅環境の無線 LAN を使った Wi-Ei だと内部アクセス いいます。携帯でも自宅環境の無線 LAN を使った Wi-Fi だと内部アクセス となります。

**外部**とは、お出かけ先など、本製品が接続されている LAN 環境外のことを<br>いいキオ いいます。

 すべての変更が完了したら、設定変更ボタンを押してください。 (装置が再起動されます。)

■ DDNS の説明(ダイナミックドメインネームサーバー) 外部から本製品へアクセスするときは、メールで着信されたリンクを使ってアクセスします。

- このリンクのアドレスは時々変わることがあります。
- (プロバイダより振り分けられる IP アドレスが時々変わる為。) メール着信のときだけ本製品をアクセスする場合は、この設定を変更する必要はありませんが、帰宅時にエアコンをオンしたいなどのときは、 以前のメール着信からアクセスした場合に、プロバイダより振り分けられ<sup>る</sup> IP アドレスが変わっていると、アクセスできなくなります。 そこで、毎回同一 URL(web アドレス)で本製品にアクセスできるようにす るために、
- **DDNS 設定**の変更が必要になります。<br>まず **DDNS 設**定を行う前に DDNS サービ
- 離れた場所から本製品へアクセスするためにはブロードバンドルーターのポート開放が必要です。
- **⑥ネットワーク設定**で控えた IPアドレスと web ポート番号を入力する必要<br>があります があります。

 ルーターは各社仕様が異なるので、お手持ちのルーターの取り扱い説明書をみてポート開放を行ってください。

例として YahooBB <sup>の</sup> ADSL ルーター Trio3-G Plus の設定方法を説明します。

# ■ Trio3-G Plus のポート開放<br>1 - 新しく web ブラウザを起動し

- 例として No-IP サービスへの登録方法を明記します。
- 1. 新しく web ブラウザを起動して、アドレスバーへ http://www.no−ip.com を入力してください。<br>←

#### 2. 右上の Sign Up を選ぶ

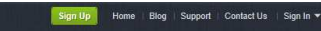

- 1. 新しく web ブラウザを起動してアドレスバーへ http://172.16.255.254 を入力する。
- 2. ユーザー名とパスワードを入力 初期値 ユーザー名 user または ybbuser
- パスワード user または ybbuser
- 3. **詳細設定モード**を選ぶ<br>4. 左側の**ポート転**業を選ぶ 4. 左側のポート転送を選ぶ
- 5. IP アドレス 192.168.0.250 web ポート <sup>80</sup> の場合 下記内容の値にする。

### セットアップメニュー

#### 詳細設定 → ルータ機能 → ボート転送

#### 2 ボート転送設定一覧 ブロトコル WAN側ボート番号 LAN側ボート番号 No. 有効/無効

転送先アアドレス 1 有効 → TCP  $\sqrt{80}$  - 80 192 168 0 250  $80 - 80$ 

> すべての項目は半角英数字で入力ください。 ①へ適当なユーザー名を入力する。(メモしておく) ②へ適当なパスワードを入力する。(メモしておく) ③へ②と同じパスワードを入力する。 ④へ現在ご使用のメールアドレスを入力する。 ⑤へ適当なホスト名を入力する。他人が使用しているものと同一名称にした場合は別名で再入力を求められます。(メモしておく) (後ろの.no-ip.biz は別の名称になったりします。 この部分も含めてメモしておく。)

By submitting this form I agree to the **Get Enhanced** Sign Up 2 By submitting this form I agree to the<br>terms of service and that I will only<br>create one free account.<br>  $\bigotimes$   $\square$  Send me newsletters & special offers

⑥のチェックを外す。(下のほうへスクロールすると現れます) ⑦の **Sign Up** ボタンを押す (**Get Enhanced** ボタンは有料になります。)<br>-

### ⑧着信メール説明 ⑧着信メール説明

# ■ 内部・外部アクセスとは<br>- これまでの作業を行う中でメー!

**着信メールのリンクをクリック**<br>④で入力したメールへサイトへのリンクが送られてくるので、 そのサイトのリンクをクリックして下記メッセージが出たら登録完了です。

Thank you for signing up! Your account has been confirmed and is now ready for use Please use the login to your account below.

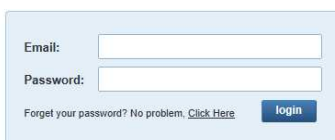

# ■ 設定画面へアクセス<br><sub>本製品 web ページの左側メニ</sub>

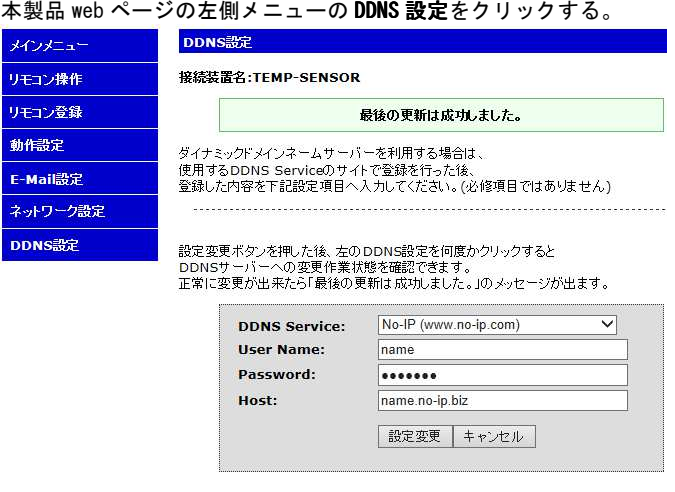

### ■ 設定変更

- 1. DDNS Service
- DDNS サービス登録で選んだサイトを選択する。
- 2. User Name
- DDNS サービス登録で選んだユーザー名を入力。
- 3. Password
- DDNS サービス登録で選んだパスワードを入力。 4. Host
	- DDNS サービス登録で選んだホスト名を入力。
	- (Hostname で登録した後ろの部分も含めて入力する。)
- 5. 設定変更ボタンを押す。

すべての変更が終わったら**設定変更**ボタンを押す。

 したがって携帯に送られたメールの外部アクセスをテストする場合は、 本製品が接続されている無線 LAN への Wi-Fi 接続をしていない環境で、 外部アクセスのリンクを選んだときに本製品の web ページが出たら ルーターの設定は正しく行われたことになります。

# ■ メールメッセージ「電源再起動が起こりました」とは<br>- 本製品の電源が一度切れて再度電源が入ったときや

本製品の電源が一度切れて再度電源が入ったときや、 本製品の設定で再起動したときにメールが送られます。 したがって、このメールが着信した場合は停電が起きた可能性があります。 ペットを飼っていて常時エアコンを動かしておきたい場合は、 停電によりエアコンが停止していますので、 メールのリンクからアクセスしてリモコン操作メニューで エアコンの電源オンなどの作業を行ってください

#### ■ メールメッセージ「温度異常です」とは

これら DDNS サービスを無料で登録した場合は30日以内にサイトへ<br>の再新を行わないといけませんが、木制Pけ IP アドレフの変更が無 の更新を行わないといけませんが、本製品は IP アドレスの変更が無 くても <sup>7</sup> 日ごとに自動でサイトの更新を行っていますので問題あり ません。

 あらかじめ設定した温度の範囲を超えた場合にお知らせするメールです。 メールの内容には温度の上限と下限、 現在の温度が表示さてれます。

しかし本製品を30日以上取り外した場合はDDNSサービスのアカウン<br>トが停止されますので気をつけてください トが停止されますので気をつけてください。

## ⑨DDNS 設定

本製品の設定で**装置名、web ユーザー名、web パスワード、web ポート**など<br><sup>大本再オスト大制具への中部アクセフアドレス等が変わります</sup> を変更すると本製品への内部アクセスアドレス等が変わります。 各設定情報を忘れてしまって本製品へアクセスできなくなった場合には、 裏面の穴を細長い物で <sup>5</sup> 秒以上押してください。 本製品の再起動と同時に、

装置名、web ユーザー名、web パスワード、IP アドレス、web ポートが工場<br>出荷時の値に変更されます 出荷時の値に変更されます。

# ■ 2 台目以降分の初期設定時の注意点<br>- 新しい装置の設定変更前に既存装置をネット

まず DDNS 設定を行う前に DDNS サービスへの登録が必要になります。

#### ■ DDNS サービスへの登録

- 登録可能はサービスは
- DynDNS URL(http://www.dyndns.com) (有料)
- No-IP URL(http://www.no-ip.com) (無料)
- DNS-0-Matic URL(http://www.dnsomatic.com) (無料)
- <sup>の</sup> <sup>3</sup> ヶ所を使用することが可能です。

#### ■ No-IP サービスへの登録

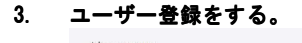

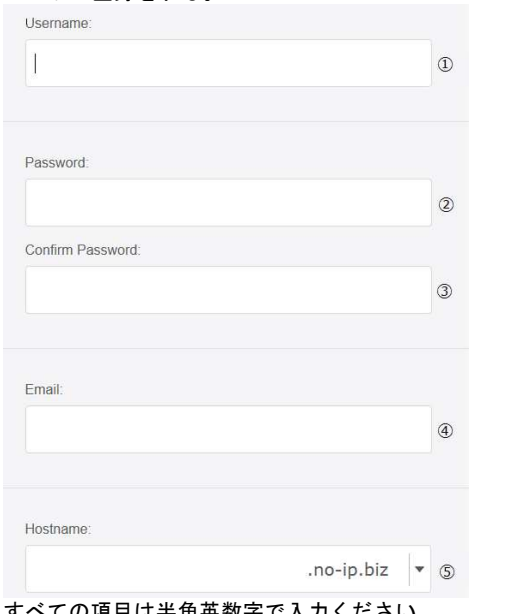

#### 4. 着信メールのリンクをクリック

(Save OK?メニューの OK も押す。)

その後、本製品は DDNS サービスのサイトへアクセスして、

情報を最新状態にします。

左の DDNS 設定を何度かクリックすると、<br>具後の再発け成功しました。のメッセージ

**最後の更新は成功しました。**のメッセージが出ますので、<br>そのときは設定内容が正しいことになります

そのときは設定内容が正しいことになります。 次回からは本製品からのメール着信に、**外部からのアクセス先1**の<br>ロンクに会回設定した DDNS サービスの URL アドレスが追加されま<del>す</del> リンクに今回設定した DDNS サービスの URL アドレスが追加されます ので、このアドレスを使っていつでも本製品へアクセスすることが出来るようになります。

(設定後30秒以降に DDNS アドレスでアクセス出来ます。)<br>(プロバイダトリ担け分けられる IP アドレフがずわった直後に

(プロバイダより振り分けられる IP アドレスが変わった直後はアク セス不能時間が最大10分発生します)

- [その他のメッセージ]
- IP は最後の更新以来変わっていません。<br>- IP アドレフに恋再が無かった旨のメット

IP アドレスに変更が無かった旨のメッセージ(問題ありません)<br>IS **++— バート演信オスことができませんでした** DDNS サーバーと通信することができませんでした。

- DDNS サービスのサイトと通信が出来なかった旨のメッセージ<br>なの配置け有効でけちりません
- 現在の配置は有効ではありません。

入力内容が正しくありません。再度確認してください。

Dynamic DNS クライアントは最新版を保留にしてあります。<br>- キュカの部分があります。すべての頂目を入力してくださ!

未入力の部分があります。すべての項目を入力してください。 エラーが最新版中に生じました。DDNS クライアントが保留されます。<br>- ^ カ内容に誤りがあります。 画度破認してください 入力内容に誤りがあります。再度確認してください。

#### \*注意事項

# ⑩トラブルシューティング ⑩トラブルシューティング

# ■ 本製品のリセット<br>- 本製品の設定で装置名

 新しい装置の設定変更前に既存装置をネットワークから取り外し、 パソコンの再起動をした後に作業を行ってください。

(装置名が重複すると新しい装置にアクセス出来ない為)